# **Dateiverschlüsselung**

VeraCrypt kann ganze Datenträger, einzelne Partitionen oder Container verschlüsseln. Container kann man sich als passwortgeschützte Ordner vorstellen.

### **Schritt 1: Software installieren**

VeraCrypt kann unter<https://www.veracrypt.fr/en/Downloads.html>als sog. Installer für GNU/Linux, Windows und macOS heruntergeladen werden.

### **Schritt 2: Sprache ändern**

Beim ersten Start ist die Oberfläche von VeraCrypt standardmäßig englischsprachig. Die Sprache kann geändert werden, wenn man im Menü auf *Settings* (Einstellungen)→ *Language* (Sprache) klickst:

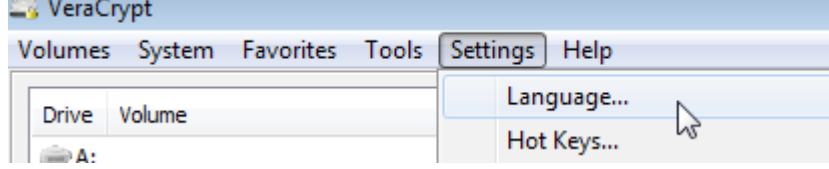

# **Schritt 3: Container erstellen**

• Zuerst musst du einen freien Laufwerksbuchstaben auswählen (Welche Buchstaben verfügbar sind, ist von deiner individuellen Situation abhängig). Später benötigst du diesen Buchstaben, um den Container einzubinden (dazu Schritt 4). (Hinweis: Es ist auch möglich, den Container später unter einem anderen Buchstaben einzubinden

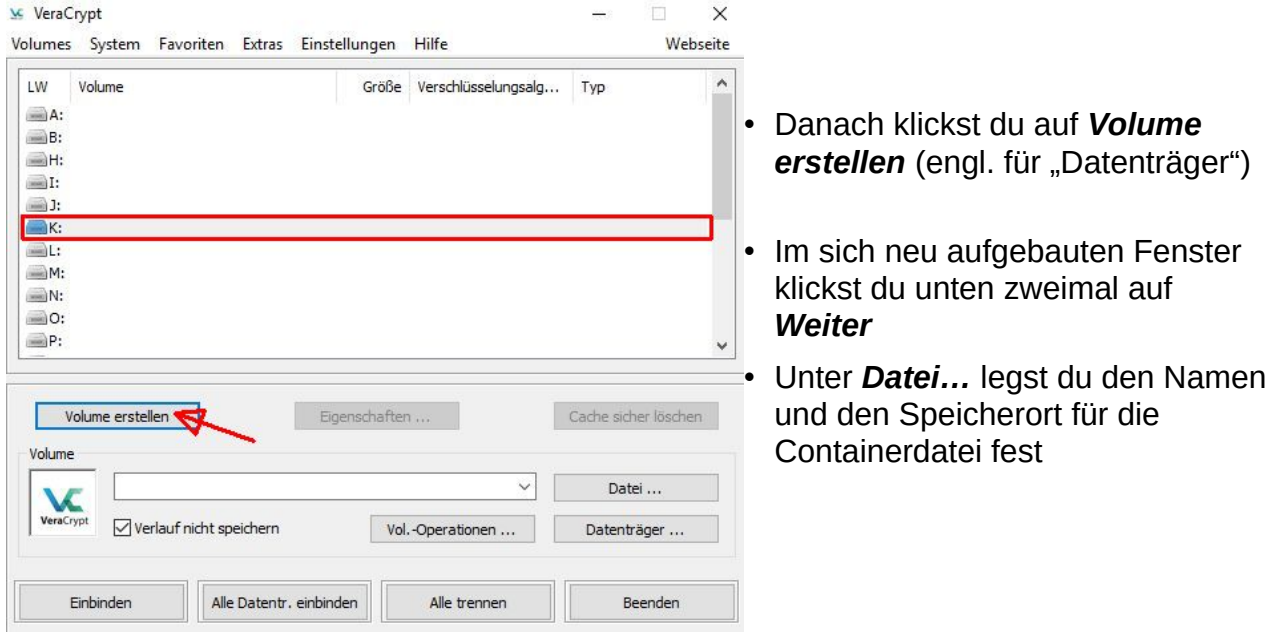

• Hier kann man auch die Verschlüsselungsart einstellen. Standardmäßig musst aber nichts geändert werden:

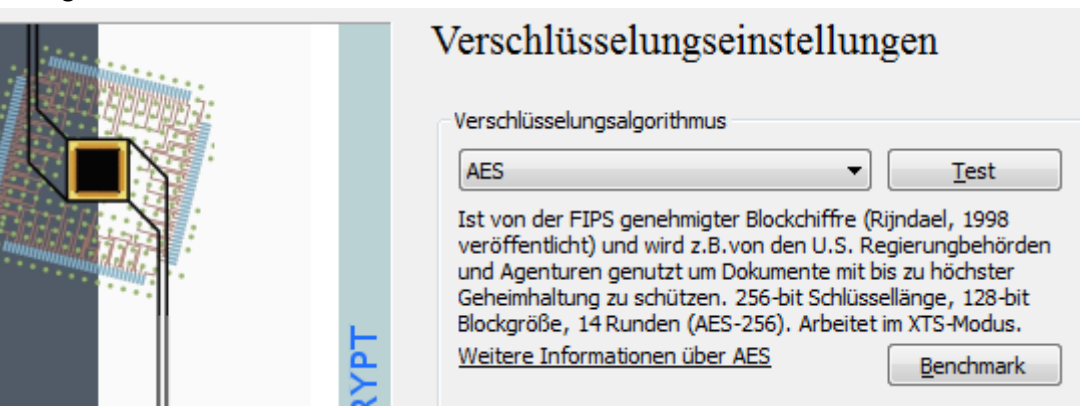

- Als Nächstes legt man die Größe des Containers fest
- Dann muss ein Passwort eingegeben werden, mit dem der Container ver/-entschlüsselt wird
- Dann wird das Dateisystem eingestellt. Dazu bewegt man den Mauszeiger für mindestens 30 Sekunden zufällig über das VeraCrypt-Fenster. Anschließend auf *Formatieren* klicken. Der verschlüsselte Container wird nun erstellt.

## **Schritt 4: Container öffnen**

• Über *Datei* wählst du den Container aus:

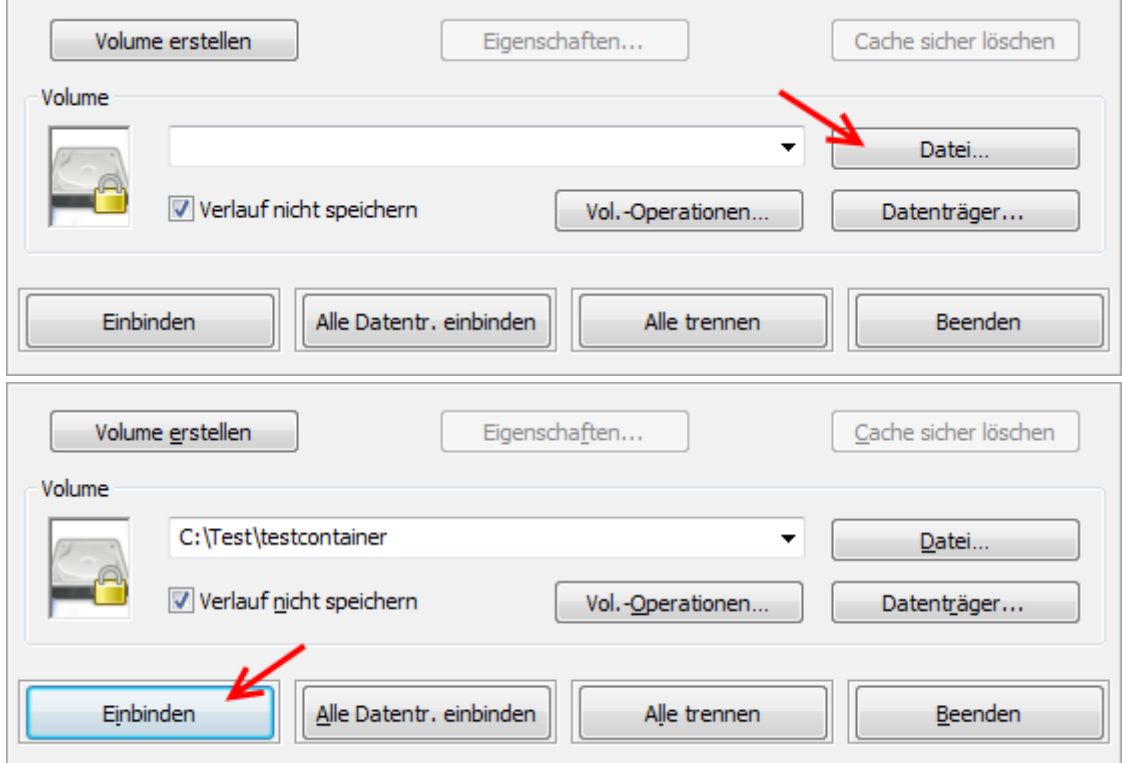

- Auf *Einbinden* klicken:
	- ° Passwort eingeben und bestätigen
- ° **Rechtsklick** auf den neuen Eintrag im VeraCrypt-Fenster:
	- Durch *Öffnen* greifst du auf den Container zu
	- Durch *Trennen* wird er geschlossen

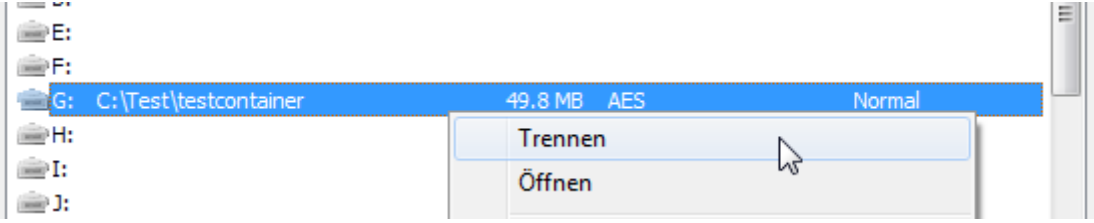

# **Weiterführende Hinweise**

#### **Was ist der Unterschied zwischen einem Standard- und einem verstecktem VeraCrypt-Volumen?**

- Ein Standardvolumen ist die Containerdatei an sich, mit deren Hilfe Dateien verschlüsselt werden können.
- Ein verstecktes Volumen ist ein Container im Container. Man sieht nur den äußeren Container, aber nicht den inneren. Es werden zwei Passwörter benötigt. Je eines für den jeweiligen Container. Im sichtbaren Container befinden sich – idealerweise – Dateien, die notfalls auch preisgeben werden können. Im versteckten Container befinden sich die Daten, die nicht preisgegeben werden sollen! (Hinweis: Es gibt Länder, in denen ist man zur Herausgabe des Passworts gegenüber Behörden verpflichtet; in Deutschland ist dieses zur Zeit nicht der Fall.)
- Je nachdem, welches der beiden Passwörter eingegeben wird, wird der jeweilige Container entsperrt
- Glaubwürdige Abstreitbarkeit: Für Außenstehende ist nicht erkennbar, ob es sich bei einem Bereich eines Containers um überschriebenen freien Speicherplatz oder einen versteckten Container handelt

#### **Sichere Passwörter auswählen**

• Die beste Verschlüsselung nutzt nichts, wenn das Passwort unsicher ist. Deshalb unbedingt ein gutes Passwort wählen. Näheres siehe auch im Handout "KePassX".

#### **Administratorrechte**

- Um mit VeraCrypt zu arbeiten, benötigt man an einem Windows-PC Administratorrechte. An anderen Windowsgeräten einen Container zu ver-/entschlüsseln, ist nicht ohne Administratorrechte möglich.
- Hier gibt es aber einen einfachen Trick, mit dem man sich helfen kann: Einfach die portable version (tragbare Version) von VeraCrypt herunterladen. Diese kann z.B. von einem USB-Stick gestartet werden und so die Container ver-/entschlüsseln.
- Die portable version findest du direkt unter dem Installer für Windows auf der Website von VeraCrypt: <https://www.veracrypt.fr/en/Downloads.html>

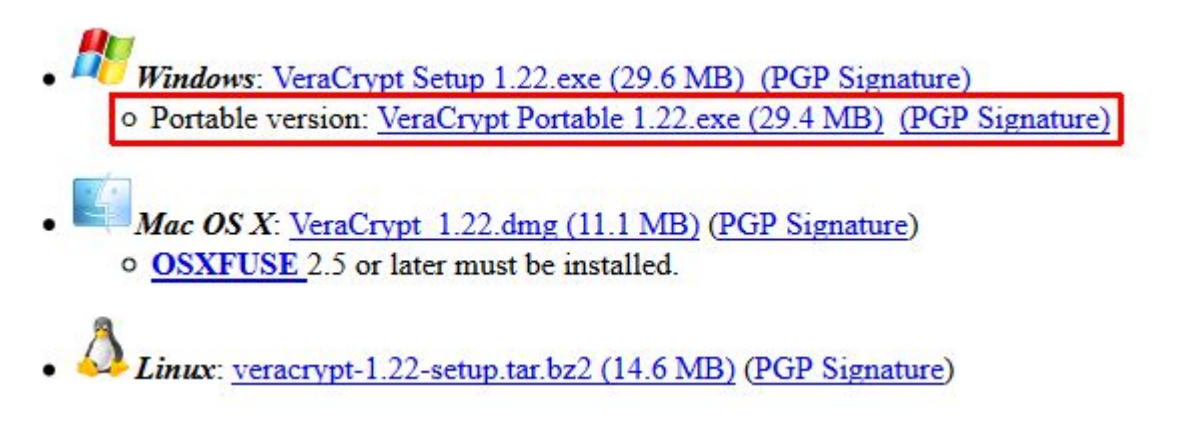

### **Verschlüsselung eines/r USB-Sticks/Festplatte oder Systemlaufwerks**

• Um einen USB-Stick oder eine externe Festplatte sowie ein Systemlaufwerk (auf dem das Betriebssystem ist) zu verschlüsseln, wird Schritt 3 – Container öffnen widerholt. Anstelle der Erstellung eines verschlüsselten Containers wählt man im Menü eine andere Art der Verschlüsselung aus.

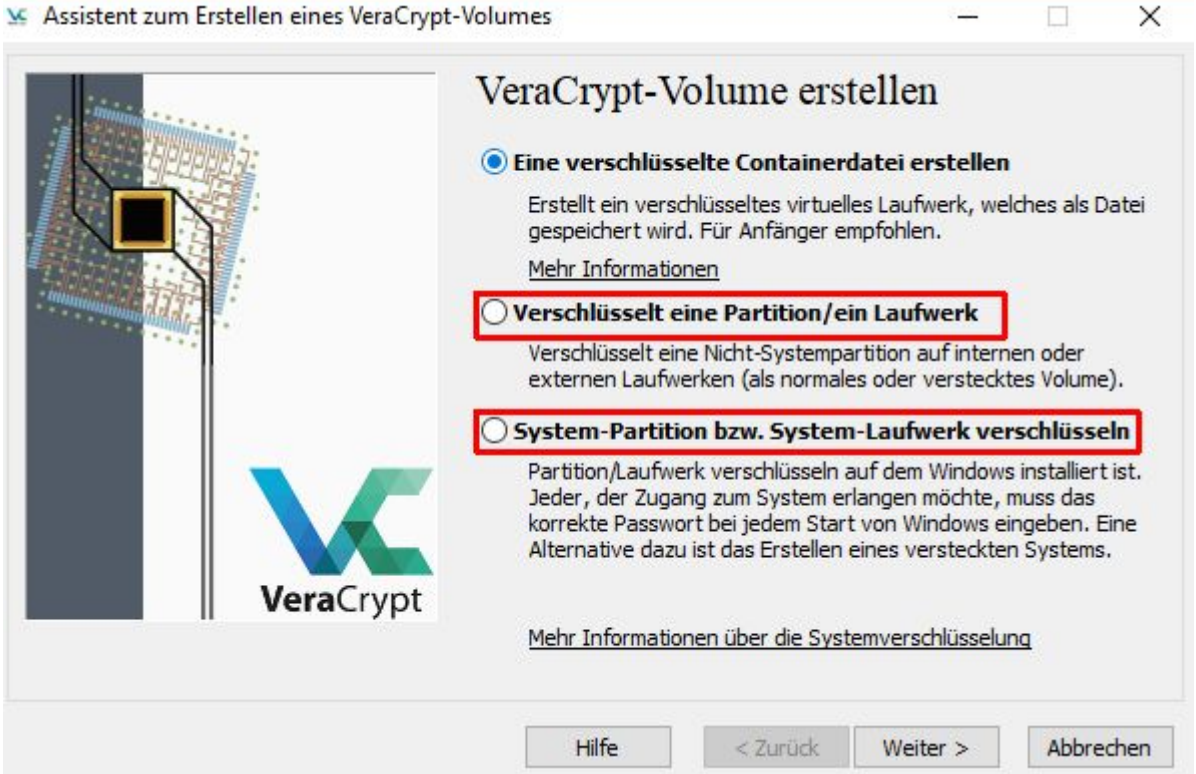

• **Wichtig: Bevor du ein externes Speichermedium oder dein Betriebssystem verschlüsselst, erstelle unbedingt ein Backup deiner Dateien!**

#### **Weiterführende Links**

- Eine weitere Anleitung zu VeraCrypt gibt es von Mike Kuketz, unter: [https://www.kuketz](https://www.kuketz-blog.de/veracrypt-daten-auf-usb-stick-sicher-verschluesseln/)[blog.de/veracrypt-daten-auf-usb-stick-sicher-verschluesseln/](https://www.kuketz-blog.de/veracrypt-daten-auf-usb-stick-sicher-verschluesseln/) (zuletzt abgerufen am 18.09.2018).
- Linux-Nutzer, die lieber mittels dm-crypt/LUKS Daten sicher verschlüsseln möchten, finden ebenfalls eine Anleitung von Mike Kuketz unter: [https://www.kuketz-blog.de/dm](https://www.kuketz-blog.de/dm-crypt-luks-daten-unter-linux-sicher-verschluesseln/)[crypt-luks-daten-unter-linux-sicher-verschluesseln/](https://www.kuketz-blog.de/dm-crypt-luks-daten-unter-linux-sicher-verschluesseln/) (zuletzt abgerufen am 18.09.2018).